# **Basic Setup**

Λ

**Please contact [sales@panagenda.com t](mailto:sales@panagenda.com)o get the license and the latest versions of the following files for iDNA Applications:**

- **panagenda\_idna\_applications\_vmware\_esx.ova** image file directly deployable via the VMWare vSphere client. It holds the iDNA Applications virtual appliance in open virtualization format (OVF)
- **panagenda\_idna\_applications\_hyperv\_vhd.7z** 7z archive which contains the iDNA Applications virtual appliance in Microsoft Hyper-V format

We recommend running iDNA Applications production systems in a VMWare vSphere/ESX enterprise environment. An additional option is VMWare Workstation which is mainly targeted at temporary evaluation environments and are not supported for production use. Place the license file (\*.lic) in a folder on your local hard drive. This file will be uploaded to the virtual appliance in a later step using the panagenda iDNA for application web interface.

#### **Launching iDNA Applications using virtualization software:**

- [Recommended: VMWare vSphere/ESX via OVA](#page-0-0)
- [Alternative: Microsoft Hyper-V](#page-0-1)
- [Alternative: VMWare Workstation/Player via VMX](#page-1-0)

#### <span id="page-0-0"></span>Recommended: VMWare vSphere/ESX via OVA

Open VMWare ESX, ESXi or vSphere and select:

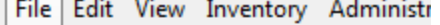

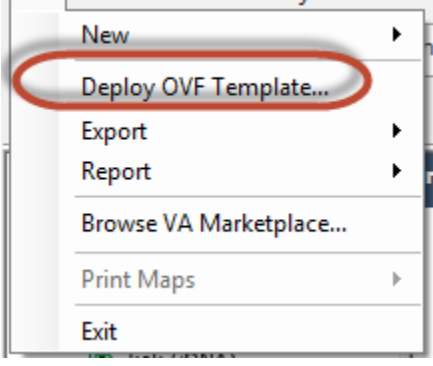

The Deploy OVF Template dialog will open:

- 1. **Source:** Specify the location where you saved the iDNA Applications OVA file on your hard drive for example: C:/Temp /panagenda\_idna\_applications\_vmware\_esx.ova
- 2. **OVF Template Details:** In this step you can inform yourself about the iDNA Applications version you are about to deploy. When you are done, just click on Next
- 3. **Name and Location:** Is the next relevant step for deploying iDNA Applications. We recommend to name this template "**panagenda iDNA Applica tions**"
- 4. **Storage:** Then you have to select a destination storage for the virtual machine files.
- 5. **Disk Format:** In this step, please select the storage format for the virtual disks. We recommend to choose "Thick Provision Eager Zeroed"
- 6. **Network Mapping:** Then select the network the deployed iDNA Applications template should use.
- 7. **Ready to Complete:** In the final step you are shown the options you set up. Click on Finish if you are satisfied with your setting to start the deployment task.

### <span id="page-0-1"></span>Alternative: Microsoft Hyper-V

- Extract the file **panagenda\_idna\_applications\_hyperv\_vhd.7z**
- Start Hyper-V Manager

• Right-click on your server and select "Import Virtual Machine" from the context menu

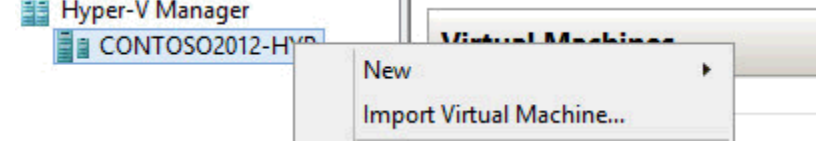

- Click **Next** on "Before you Begin" screen
- Select the folder that contains the extracted files and click **Next**
- Select the iDNA Applications image
- Select "Copy the virtual machine (create a new unique ID)"

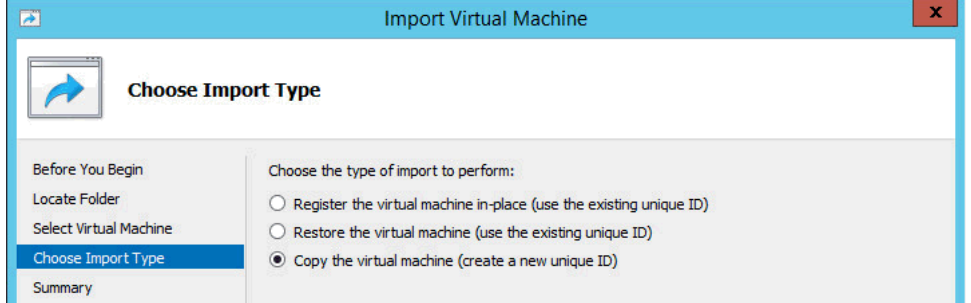

- Click **Next** in the "Choose Destination" screen, unless you want to set the folders individually
- Select the folder where you want to store the virtual hard disk
- Click **Next** int the "Configure Processor" step please don't change the processor settings
- Specify a network connection

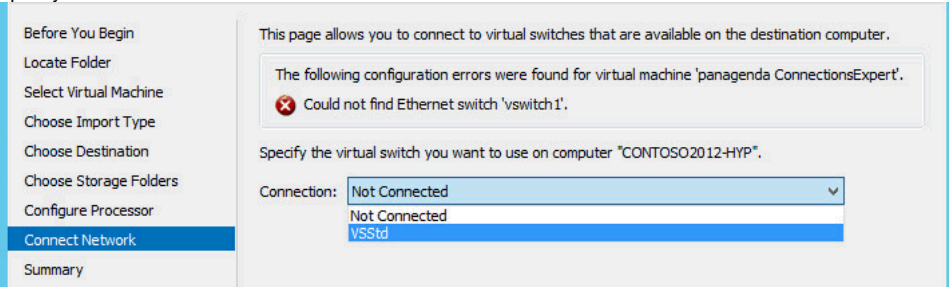

Select **Finish** on the summary screen to start the copy

## <span id="page-1-0"></span>Alternative: VMWare Workstation/Player via VMX

- Start VMWare Workstation
- Open Virtual Machine
- Select the file **panagenda\_idna\_applications\_vmware\_esx.ova**